## Download and installation of EndNote for Windows

- Go to <a href="https://tjinfo.uib.no/program">https://tjinfo.uib.no/program</a>
- Choose the newest version for Windows (or Mac)
- Click "Send"

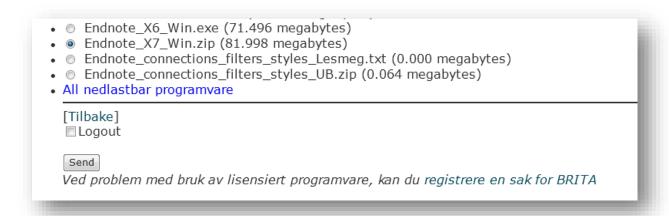

Click "Save as" – "Save"

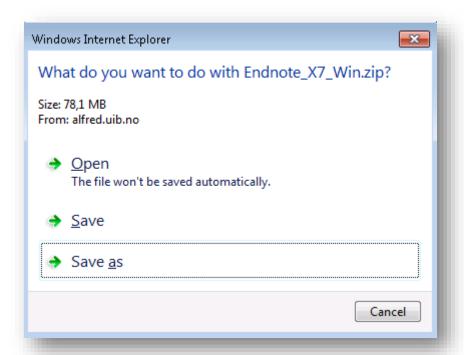

• Open folder or find the folder where you saved the file

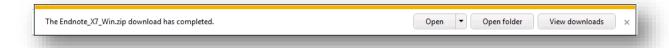

(If the downloaded file (Endnote\_X7\_Win.zip) is a zip-file then you need to extract it before you can start installation.)

• Right-click on the file and choose "Extract All...". (If the file is a .exe-file you need to dobbelclick it to extract the file)

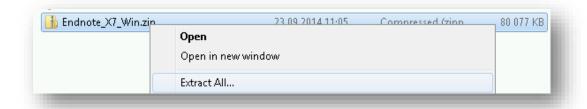

Choose where to extract the installation files and click "Extract"

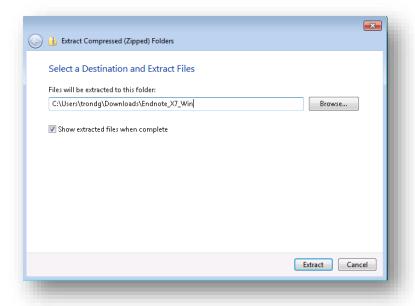

• Find your extracted files. Then double-click the msi-file (In this case: ENX7Inst.msi)

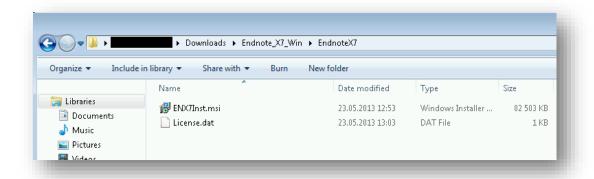

It is very important that you have extracted the files before you run the installation file (ENX7Inst.msi). If these file is "zipped" when you run ENX7Inst.msi the license file (License.dat) would not work.

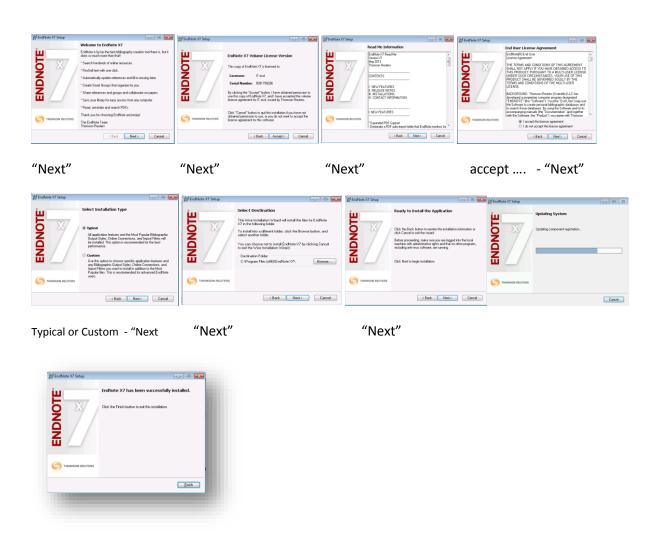

Click "Finish"

If you have MS Word on your computer, you will find this extra tab with Endnote

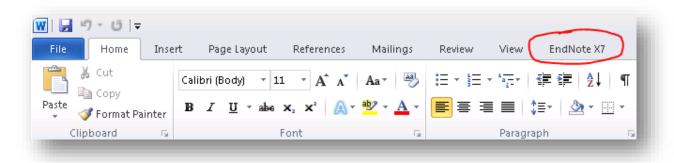